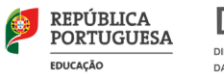

**DGEEC** DIREÇÃO-GERAL DE ESTATÍSTICAS DA EDUCAÇÃO E CIÊNCIA

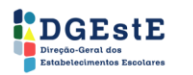

 $\int \int \frac{1}{2}$ 

# ESCOLA DIGITAL

Recuperação do PC<br>com Windows 10 **MANUAL PARA O UTILIZADOR FINAL** 

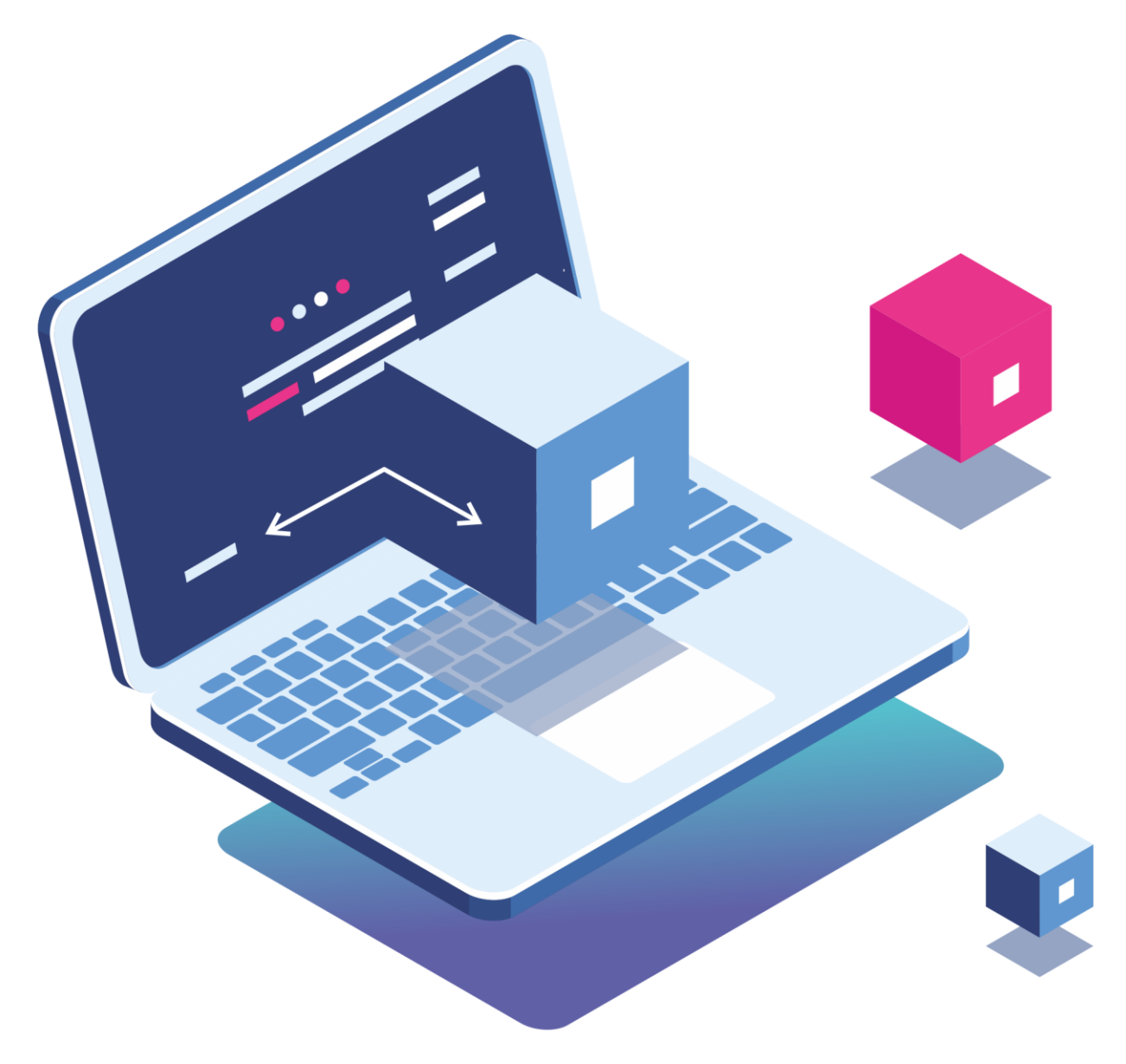

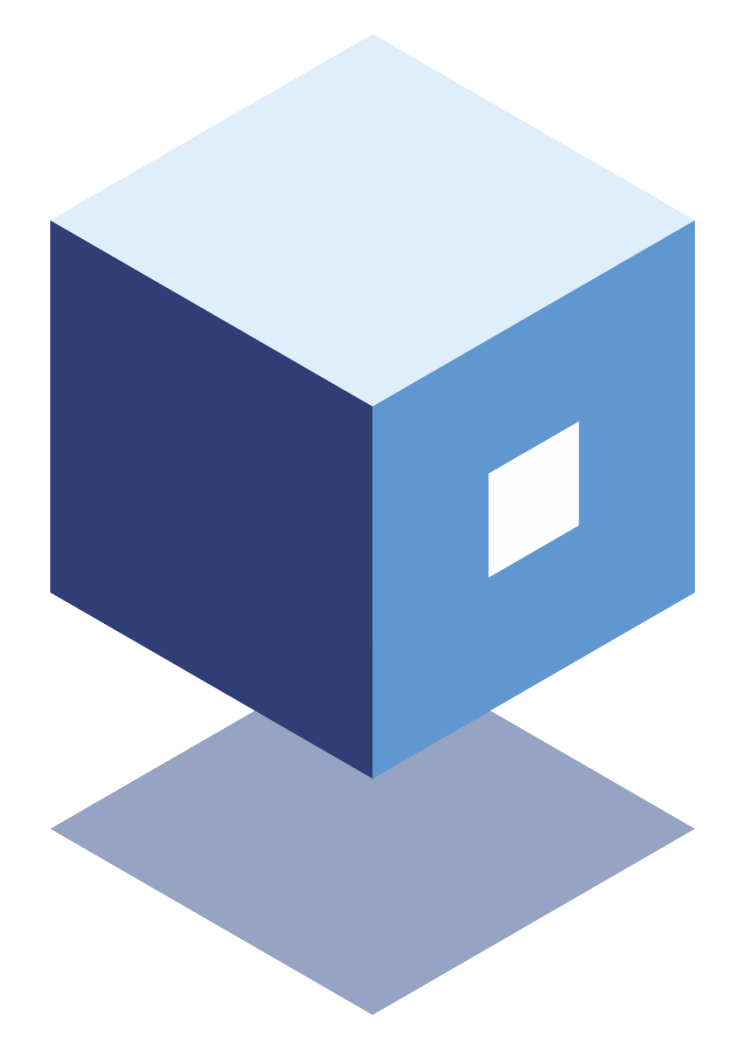

Título ESCOLA DIGITAL Kit de PC e de conetividade

Editor Ministério da Educação Direção-Geral dos Estabelecimentos Escolares Direção-Geral de Estatísticas da Educação e Ciência

Autores Direção-Geral de Estatísticas da Educação e Ciência

Paginação Direção-Geral dos Estabelecimentos Escolares

Edição Dezembro 2020

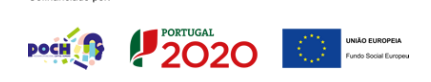

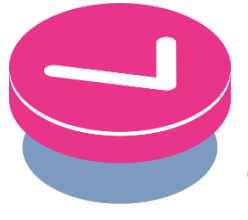

# **CONTEÚDO**

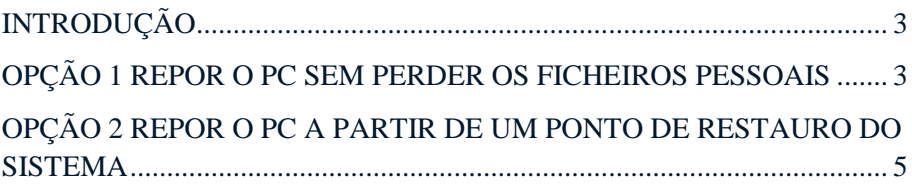

## <span id="page-2-0"></span>**INTRODUÇÃO**

O presente documento contém instruções genéricas para a recuperação, em caso de necessidade, do sistema operativo Windows 10 instalado nos computadores.

Os passos indicados devem ser seguidos para situações de reposição a partir do próprio disco do computador. Se o disco não estiver acessível, ou se a partição de reposição existente no disco estiver corrompida, o AE deverá ativar a garantia.

## <span id="page-2-1"></span>**OPÇÃO 1 REPOR O PC SEM PERDER OS FICHEIROS PESSOAIS**

A reposição reinstala o Windows 10, mas permite-lhe escolher se pretende manter ou remover os seus ficheiros e, em seguida, reinstala o Windows. Pode repor o PC a partir de Definições, do ecrã de início de sessão, ou com uma unidade de recuperação ou suporte de dados de instalação.

### **REPOR O PC A PARTIR DE DEFINIÇÕES**

1. Selecione o botão **Iniciar** e, em seguida, selecione **Definições** > **Atualizações e**   $S$ egurança  $\Theta >$  Recuperação  $\Xi$ .

**Abrir definições de recuperação**

2. Em **Repor este PC**, selecione **Introdução**:

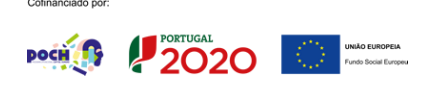

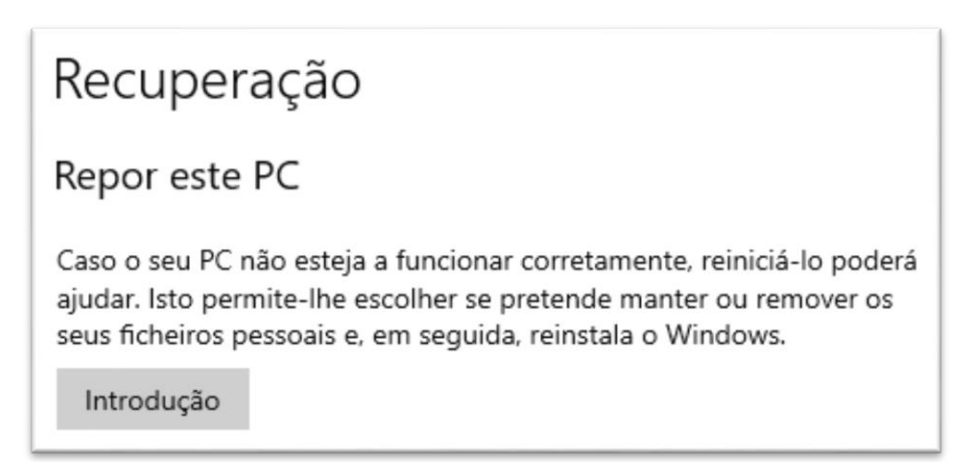

Escolha uma das opções e/ou definições na tabela seguinte:

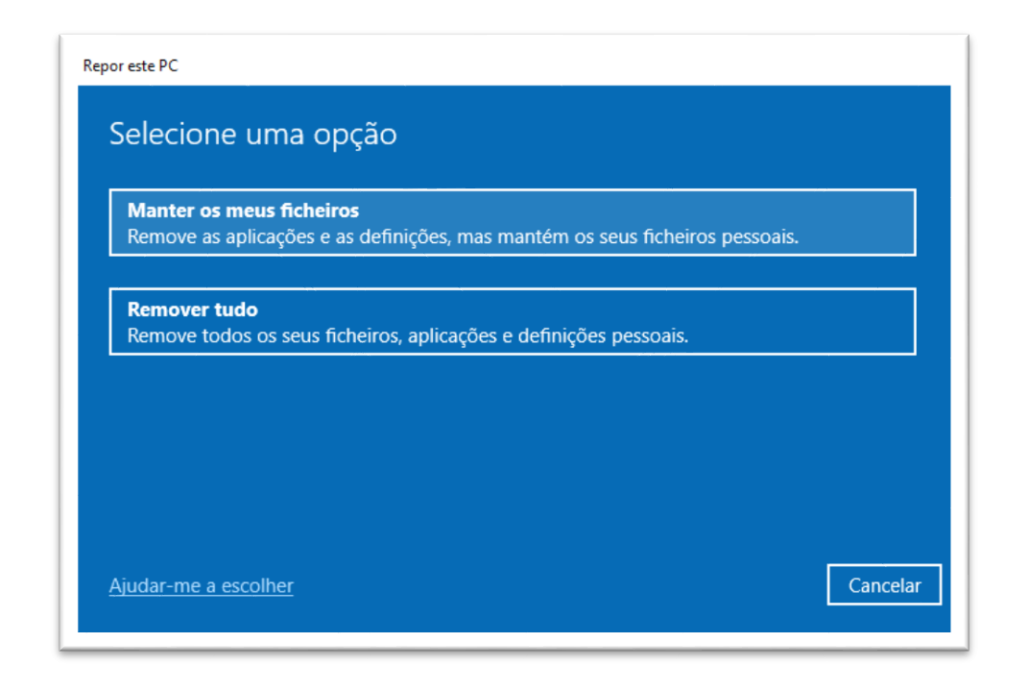

## **REPOR ESTE PC A PARTIR DO ECRÃ DE INÍCIO DE SESSÃO**

Se não conseguir abrir as Definições, pode repor o PC a partir do ecrã de início de sessão. Para tal:

- 1. Prima a **Tecla do logótipo do Windows**  $\blacksquare + L$  para aceder ao ecrã de início de sessão e, em seguida, reinicie o PC premindo a tecla **Shift** enquanto seleciona o botão para **Ligar/Desligar**  $\mathbf{\hat{U}}$  **> Reiniciar** no canto inferior direito do ecrã.
- 2. O PC irá reiniciar no Ambiente de Recuperação do Windows (WinRE).
- 3. No ecrã **Escolher uma opção**, selecione **Resolução de Problemas** > **Repor este PC** e escolha uma das opções da tabela seguinte:

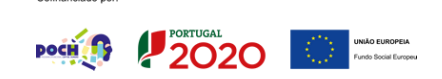

 $[4]$ 

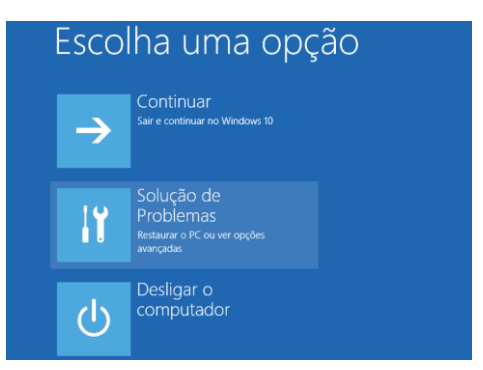

#### **IMPORTANTE**

Se o dispositivo estiver encriptado, irá necessitar da chave BitLoker para repor o PC. Se não souber qual é a chave BitLocker, consulte [Localizar a](https://support.microsoft.com/pt-pt/windows/localizar-a-chave-de-recupera%C3%A7%C3%A3o-bitlocker-no-windows-10-6b71ad27-0b89-ea08-f143-056f5ab347d6)  [minha chave de recuperação BitLocker.](https://support.microsoft.com/pt-pt/windows/localizar-a-chave-de-recupera%C3%A7%C3%A3o-bitlocker-no-windows-10-6b71ad27-0b89-ea08-f143-056f5ab347d6)

## Localizar a minha chave de recuperação BitLocker

Windows 10

O BitLocker é uma funcionalidade de encriptação de dispositivo do Windows. Se o dispositivo lhe pedir a sua chave de recuperação BitLocker, as seguintes informações poderão ajudá-lo a localizar a chave de 48 dígitos necessária para desbloquear o seu dispositivo. Seguem-se alguns locais que pode verificar para localizar a chave, caso não a tenha imediatamente disponível:

N conta Microsoft: Inicie sessão com a sua conta Microsoft noutro dispositivo para localizar a sua chave de recuperação. Se outros utilizadores tiverem contas no dispositivo, poderá pedir-lhes para iniciarem sessão na conta Microsoft para ver se têm a chave.

Numa cópia impressa que tenha guardado: A sua chave de recuperação poderá estar numa cópia impressa que tenha guardado quando o BitLocker foi ativado. Procure no local onde guarda documentos importantes relacionados com o seu computador.

Numa pen USB: Ligue a pen USB ao PC bloqueado e siga as instruções. Caso tenha guardado a chave como um ficheiro de texto na pen USB, utilize um computador diferente para ler o ficheiro de texto.

Numa conta do Azure Active Directory: Se o dispositivo já tiver iniciado sessão numa organização com uma conta de e-mail profissional ou escolar, a sua chave de recuperação pode ser armazenada na conta do Azure AD dessa organização que esteja associada ao dispositivo. Poderá conseguir aceder-lhe diretamente ou poderá ter de contactar um administrador de sistema para aceder à sua chave de recuperação.

Mantida pelo administrador de sistema: Se o dispositivo estiver ligado a um domínio (normalmente, um dispositivo profissional ou escolar), solicite a sua chave de recuperação a um administrador de sistema

## <span id="page-4-0"></span>**OPÇÃO 2 REPOR O PC A PARTIR DE UM PONTO DE RESTAURO DO SISTEMA**

#### **CRIAR UM PONTO DE RESTAURO DO SISTEMA**

1. Na caixa de pesquisa na barra de tarefas, escreva **Criar um ponto de restauro** e selecione a opção na lista de resultados.

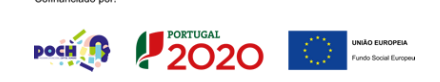

- 2. No separador **Proteção do Sistema** em **Propriedades do Sistema**, selecione **Criar**.
- 3. Escreva uma descrição para o ponto de restauro e selecione **Criar** > **OK**.

#### **RESTAURAR A PARTIR DE UM PONTO DE RESTAURO DO SISTEMA**

Esta opção reverte o PC para um ponto anterior no tempo, denominado ponto de restauro do sistema. Os pontos de restauro são gerados ao instalar uma nova aplicação ou um controlador e ao criar um ponto de restauro manualmente. O restauro não irá afetar os seus ficheiros pessoais, mas irá remover as aplicações, as atualizações e os controladopres instalados depois da criação do ponto de restauro.

- 1. Na caixa de pesquisa na barra tarefa, escreva **Painel de Controlo** e escolha esta opção na lista de resultados.
- 2. Na caixa de pesquisa do **Painel de Controlo** escreva **Recuperação**.
- 3. Selecione **Recuperação** > **Abrir o Restauro do Sistema**.
- 4. Na caixa **Restaurar definições e ficheiros de sistema**, selecione **Seguinte**.
- 5. Selecione o ponto de restauro que pretende utilizar na lista de resultados e, em seguinda, selecione **Procurar programas afetados**.

#### NOTAS

- Se o ponto de restauro que pretende utilizar não for apresentado, selecione a caixa de verificação **Mostrar mais pontos de restauro** para ver mais pontos de restauro.
- Se não forem apresentados quaisquer pontos de restauro, é possível que a proteção do sistema não esteja ativada. Eis como verificar:
	- o Na caixa de pesquisa na barra de tarefas, escreva **Painel de Controlo** e escolha esta opção na lista de resultados.
	- o Na caixa de pesquisa do **Painel de Controlo** escreva **Recuperação**.
	- o Selecione **Recuperação** > **Configurar Restauro do Sistema** > **Configurar** e verifique se a opção **Ativar a Proteção do Sistema** está selecionada.
- Se a opção **Ativar a Proteção do Sistema** não estiver selecionada, a proteção do sistema não está ativada e não existem pontos de restauro. Neste cenário, não será possível recuperar o PC utilizando um ponto de restauro do sistema e será necessário utilizar uma das outras opções de recuperação listadas nesta página.
- Se a opção **Ativar a Proteção do Sistema** estiver selecionada, prossiga para o passo 6.

**WAS IN ZUZU IN** 

6. Verá uma lista de itens que serão eliminados caso remova este ponto de restauro. Se concordar com as eliminações, selecione **Fechar** > **Seguinte** > **Concluir**.

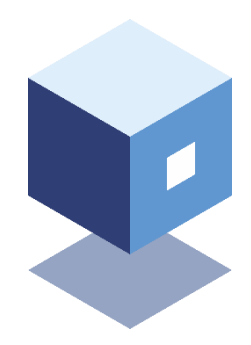

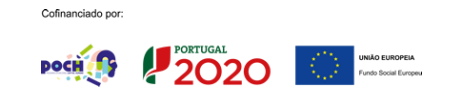